# 교원초빙지원시스템 학술지인용색인 웹사이트 활용을 통한 학술논문 등록 매뉴얼

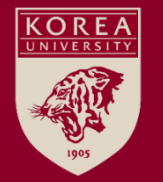

### Contents

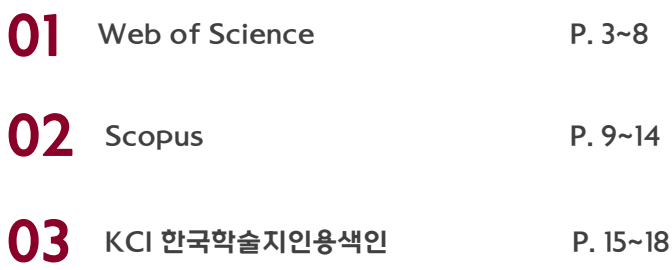

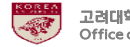

### 1. Web of Science

#### 1. Web of Science (1/5)

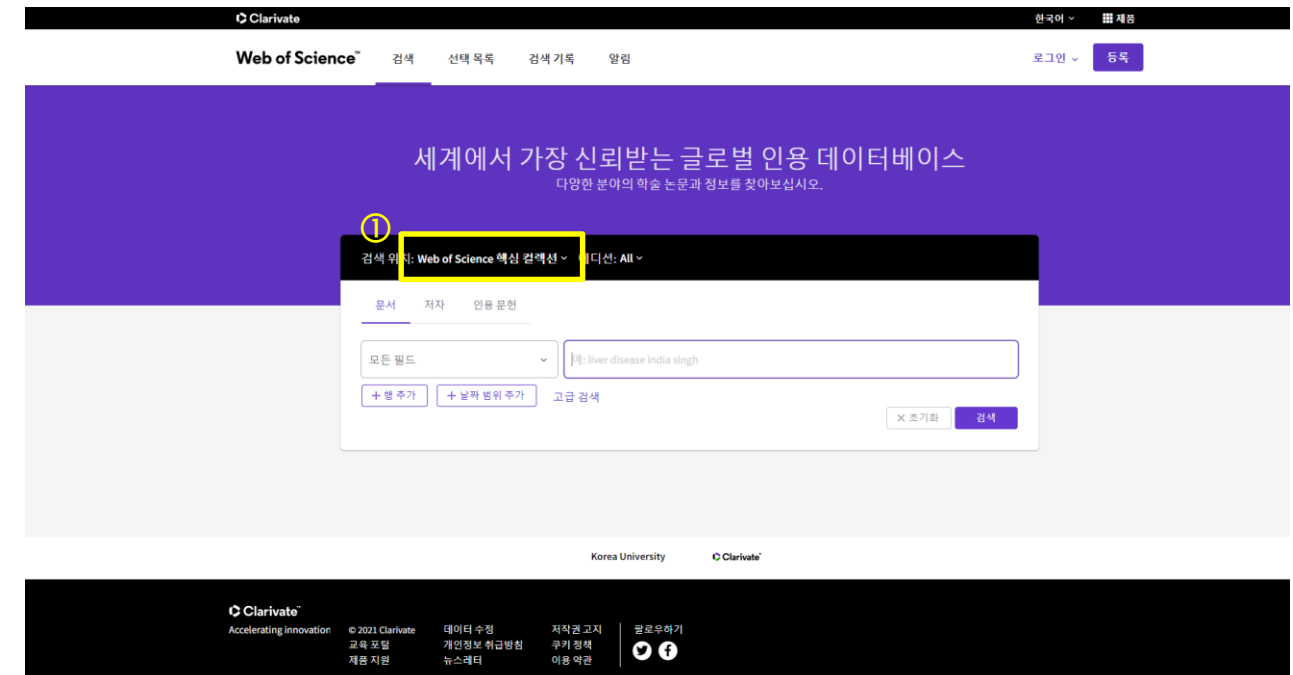

Web Of Science 홈페이지(https://www.webofscience.com/) 접속. 검색위치 선택: 'Web Of Science 핵심 컬렉션' 옵션 선택 ※ Web of Science는 유료 웹사이트이므로 접근 권한이 있는 장소(예: 대학 도서관 등)에서만 접속 가능하며, 접속 권한이 없으신 경우 논문실적은 수동으로 입력하셔야 합니다.

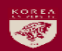

#### 1. Web of Science (2/5)

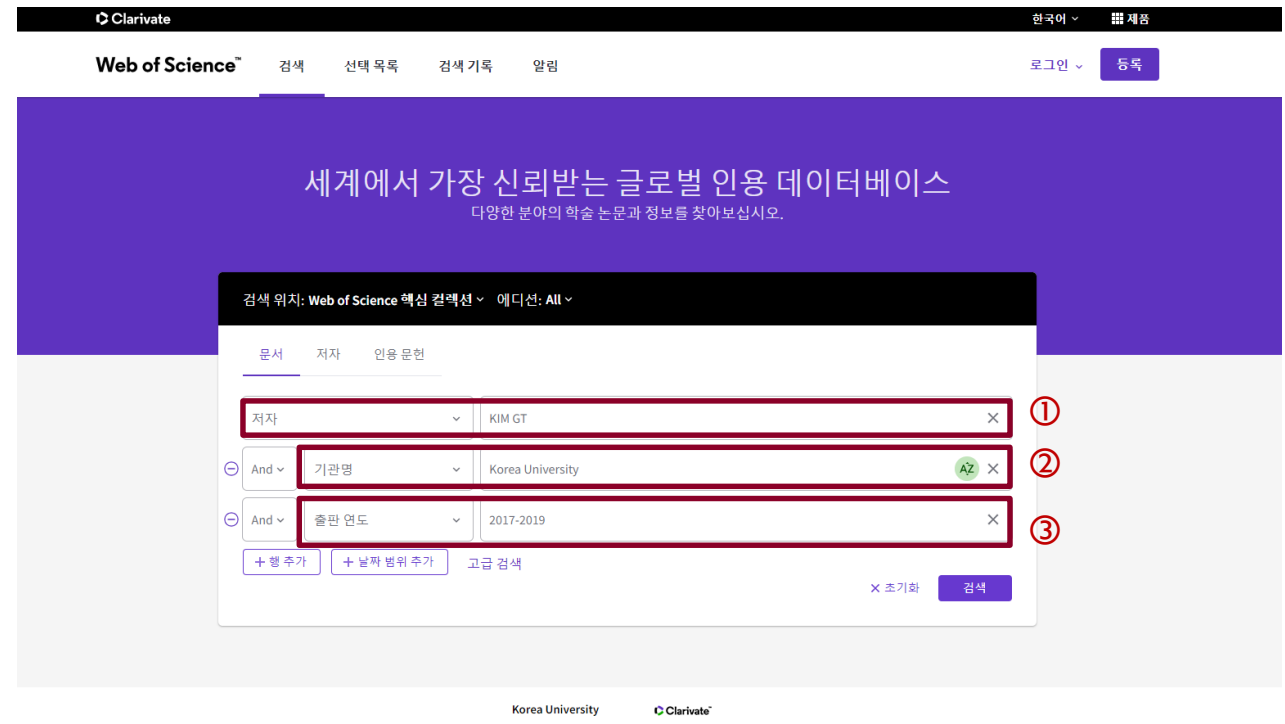

검색어를 입력하신 후 검색버튼 클릭. 저자명(예: KIM GT - 성+이름 이니셜), 연구기관명 및 주소(예: Korea University), 출판 연도(예: 2017-2019) 등 검색옵션을 다양하게 설정하시면 원하시는 결과만 더욱 쉽게 찾을 수 있습니다. 제목 등 다양한 옵션을 활용하여 검색할 수 있습니다.

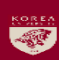

#### 1. Web of Science (3/5)

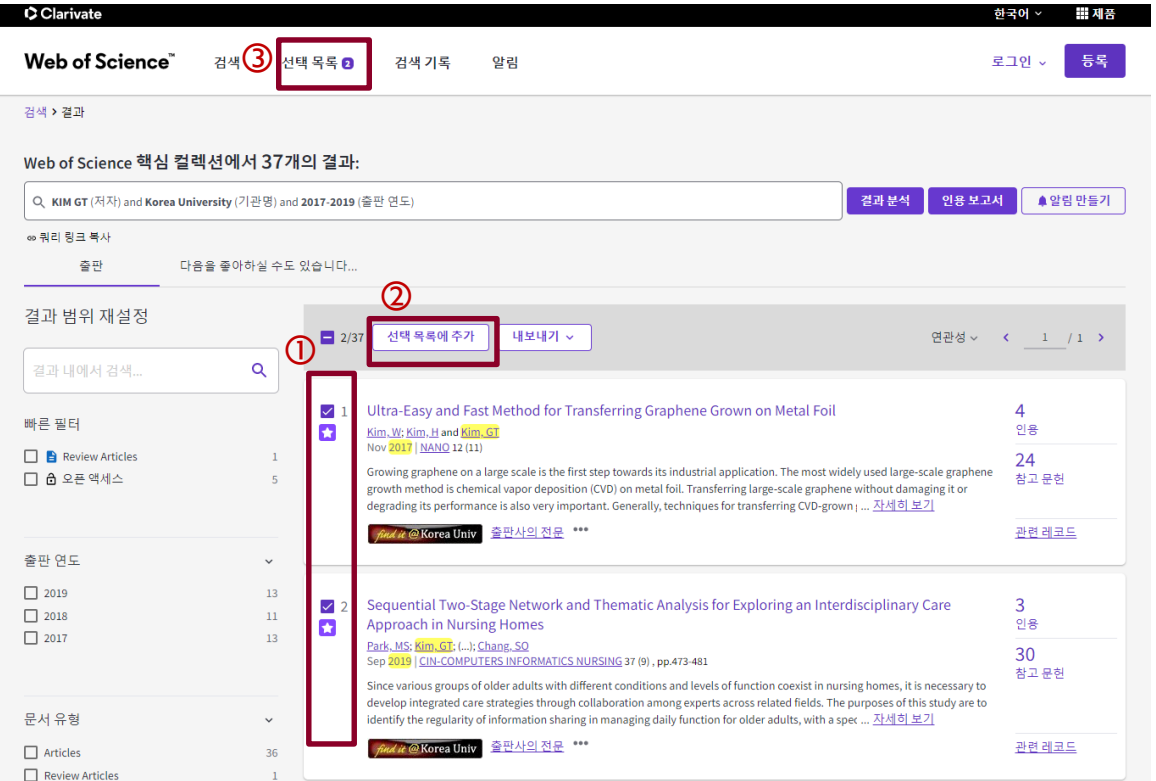

#### 검색된 논문 목록 중 수집하고자 하는 논문들의 번호 좌측 체크박스에 체크하신 후 '선택목록에 추가' 버튼 클릭. 상단의 '선택목록' 메뉴 옆에 추가된 논문 수가 표기됨. 검색어를 변경하면서 새로운 검색을 하더라도 온라인쇼핑의 장바구니처럼 선택된 논문 목록은 계속 저장됨.

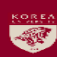

#### 1. Web of Science (4/5)

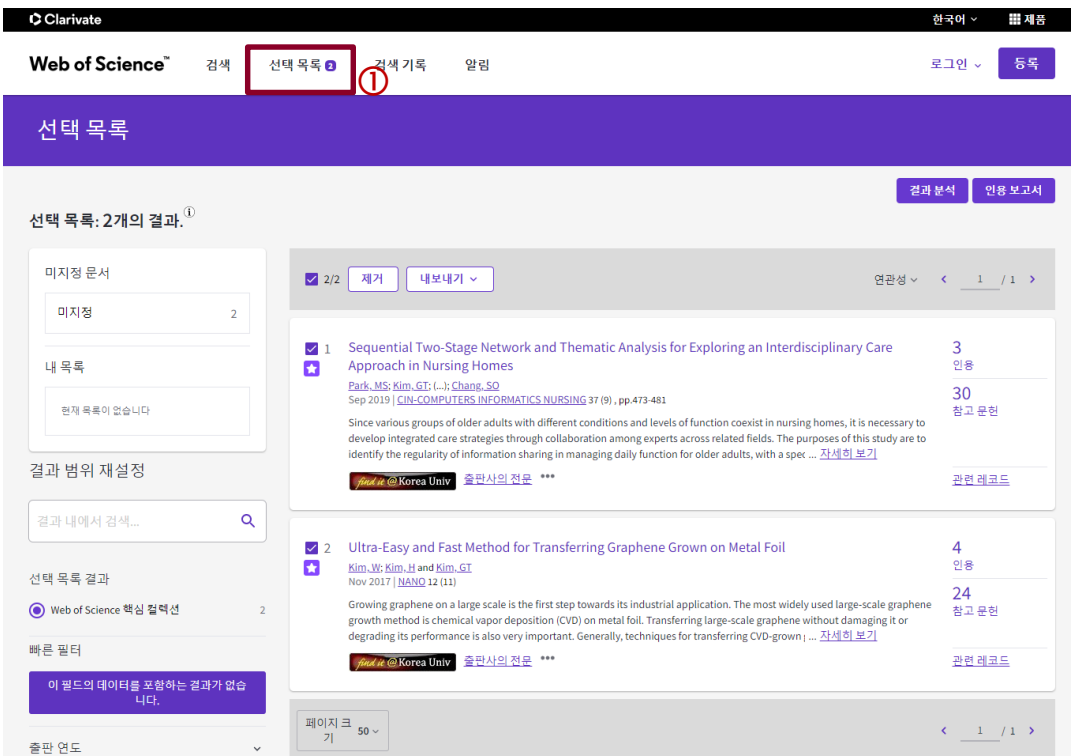

#### 수집하고자 하는 논문들을 모두 선택목록에 담은 후 '선택목록' 매뉴를 클릭하면 수집한 논문들의 세부정보를 파일로 저장할 수 있는 페이지로 이동함.

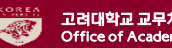

#### 1. Web of Science (5/5)

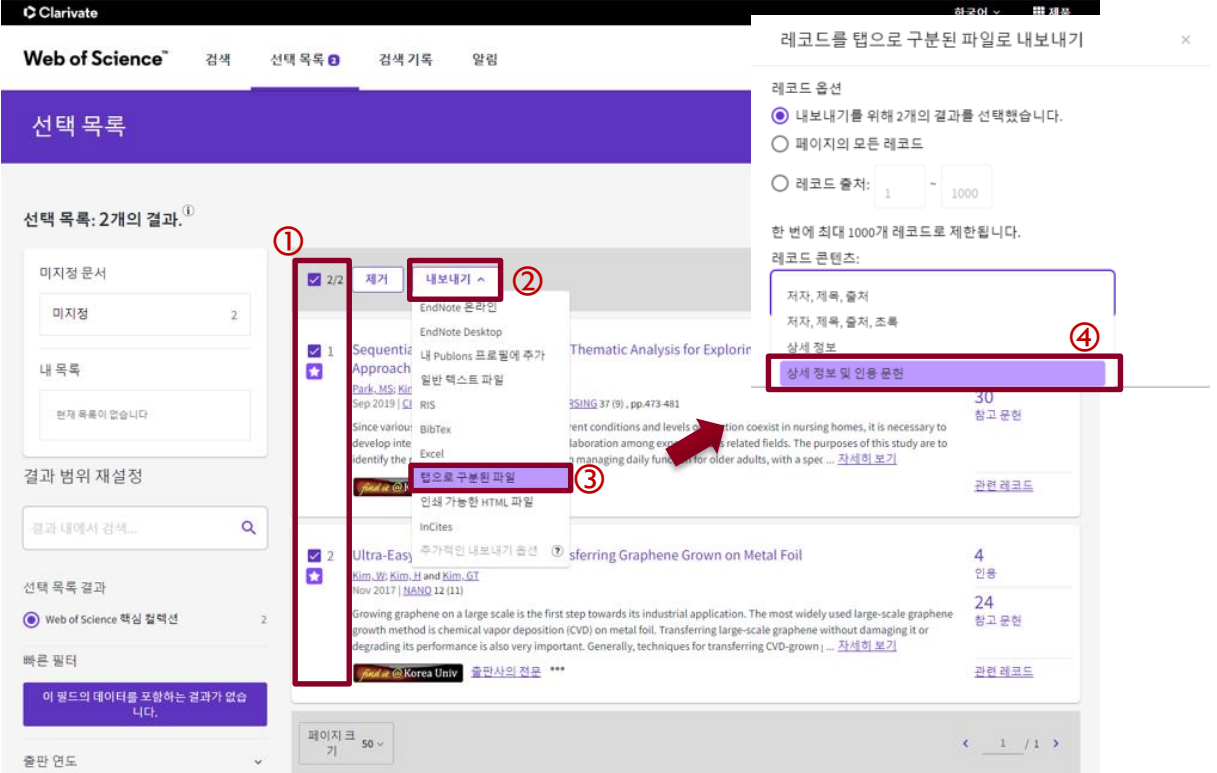

#### 목록으로 저장하고자 하는 논문들을 '체크'하고 '내보내기' 버튼을 클릭한 후 '탭으로 구분된 파일'을 선택하면 레코드 콘텐츠 옵션을 선택하는 팝업창이 나타남. 여기서 '상세 정보 및 인용 문헌' 옵션을 선택한 후 '내보내기' 버튼을 누르면 선택된 논문 목록의 세부정보를 저장할 수 있음.(파일명 savedrecs.txt, 다운로드 폴더에 저장)

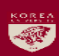

## 2. Scopus

### 2. Scopus (1/5)

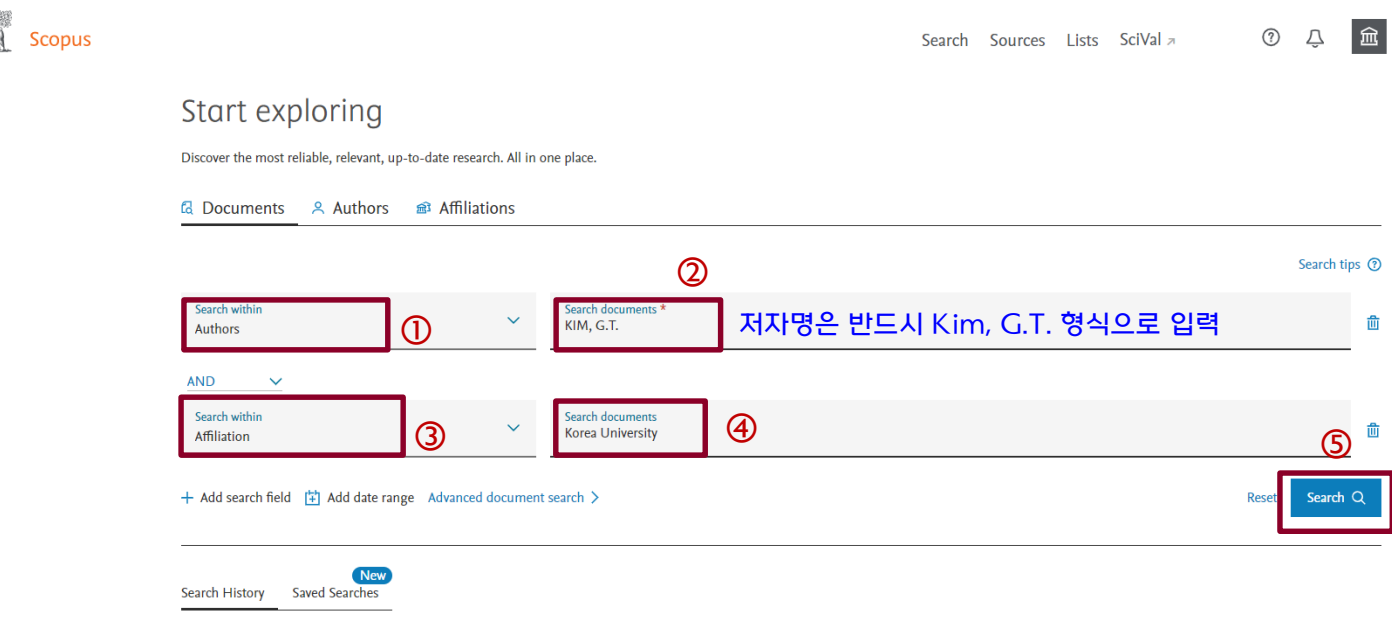

Scopus 홈페이지(http://scopus.com) 접속. 검색옵션 선택 후 검색어 입력하고 'Search' 버튼 클릭. ※ Scopus는 유료 웹사이트이므로 접근 권한이 있는 장소(예: 대학 도서관 등)에서만 접속 가능하며, 접속 권한이 없으신 경우 논문실적은 수동으로 입력하셔야 합니다.

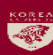

### 2. Scopus (2/5)

Scopus - Document search resuli X

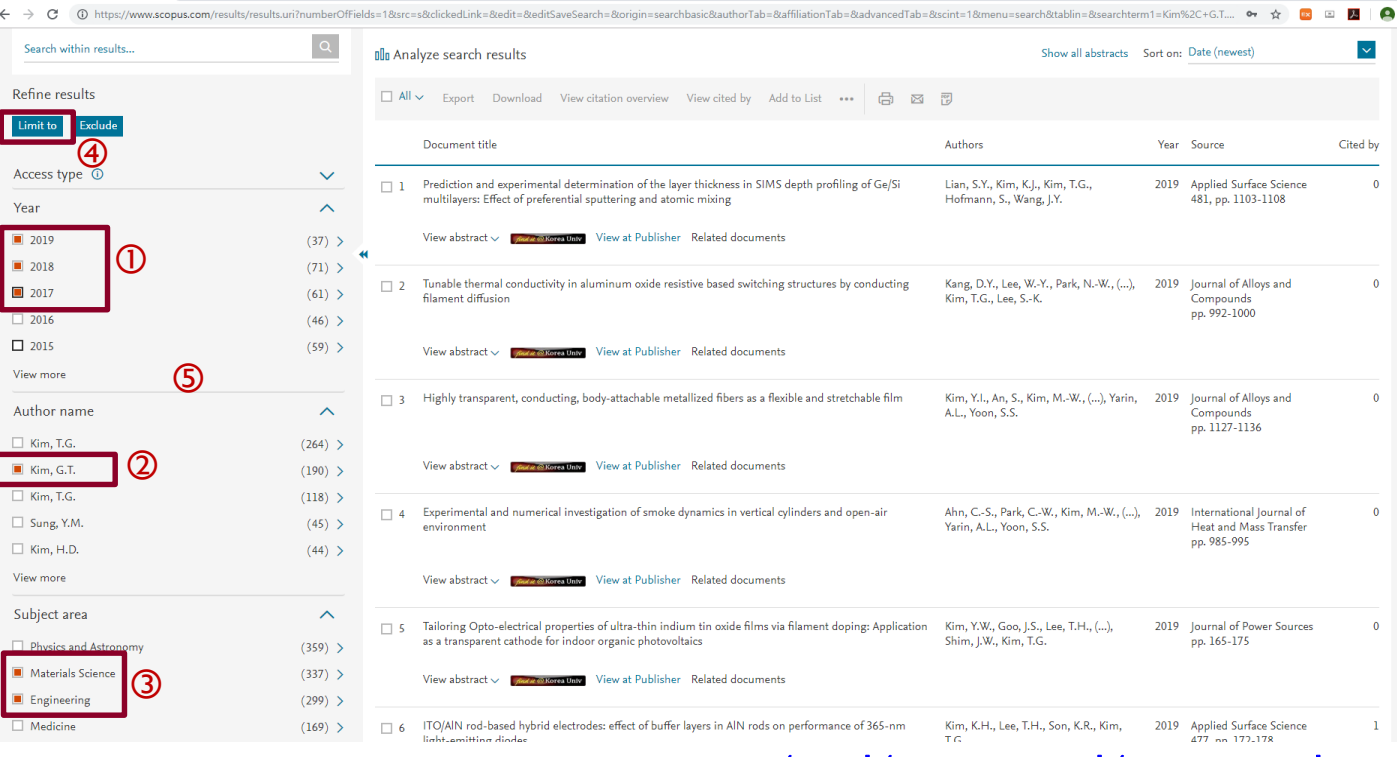

#### 최초 검색결과에서 수집하고자 하는 논문들을 추려내기 위해 'Year', 'Author name', 'Subject area' 등 제한조건을 선택한 후 'Limit to' 버튼을 클릭하면 제한조건에 해당하는 논문들만 검색할 수 있음.

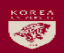

### 2. Scopus (3/5)

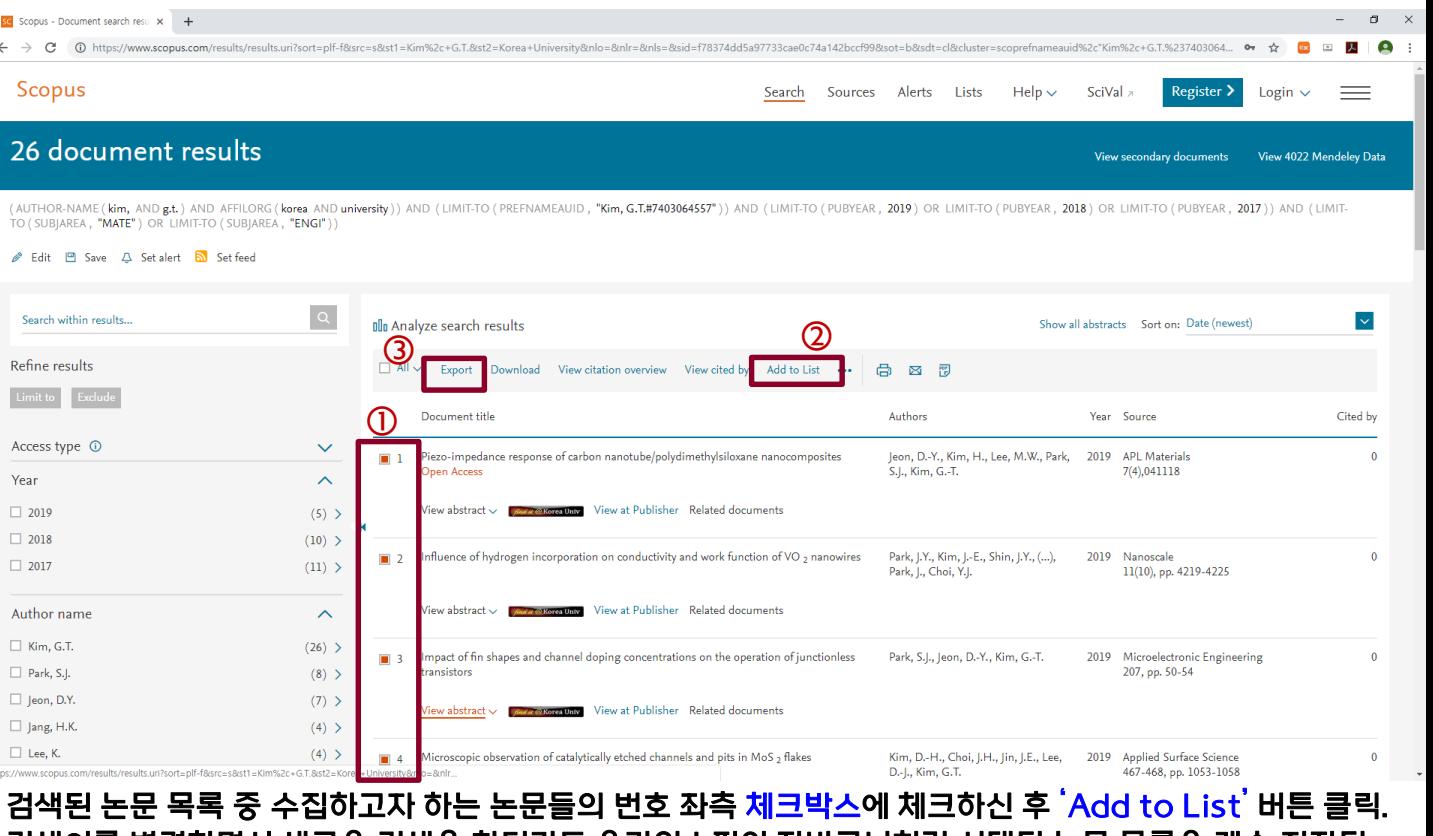

검색어를 변경하면서 새로운 검색을 하더라도 온라인쇼핑의 장바구니처럼 선택된 논문 목록은 계속 저장됨. (※ 한 번의 검색으로 원하는 논문을 모두 찾은 경우 바로 'Export' 버튼을 클릭하여 정보 저장 가능.)

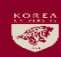

### 2. Scopus (4/5)

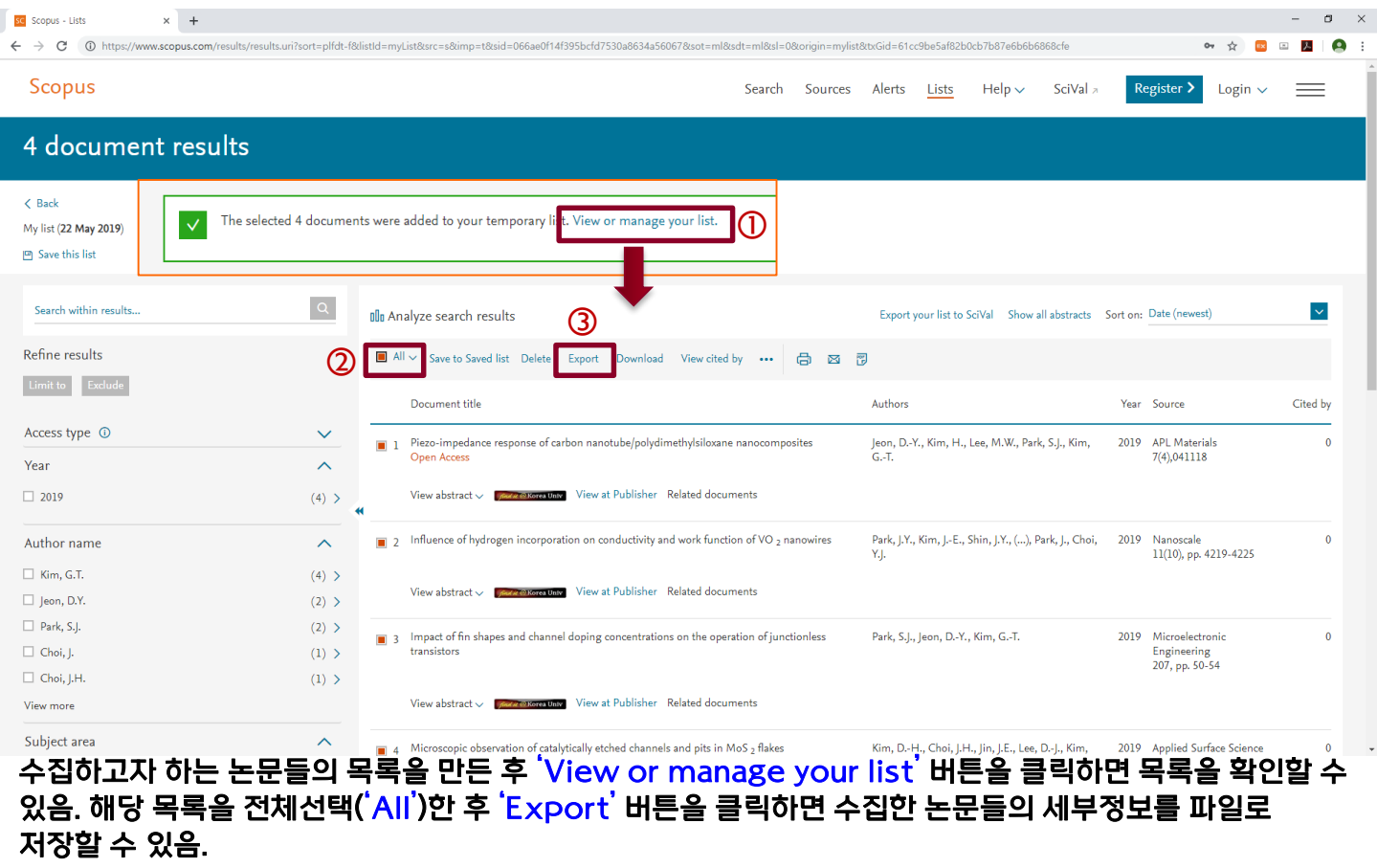

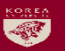

### 2. Scopus (5/5)

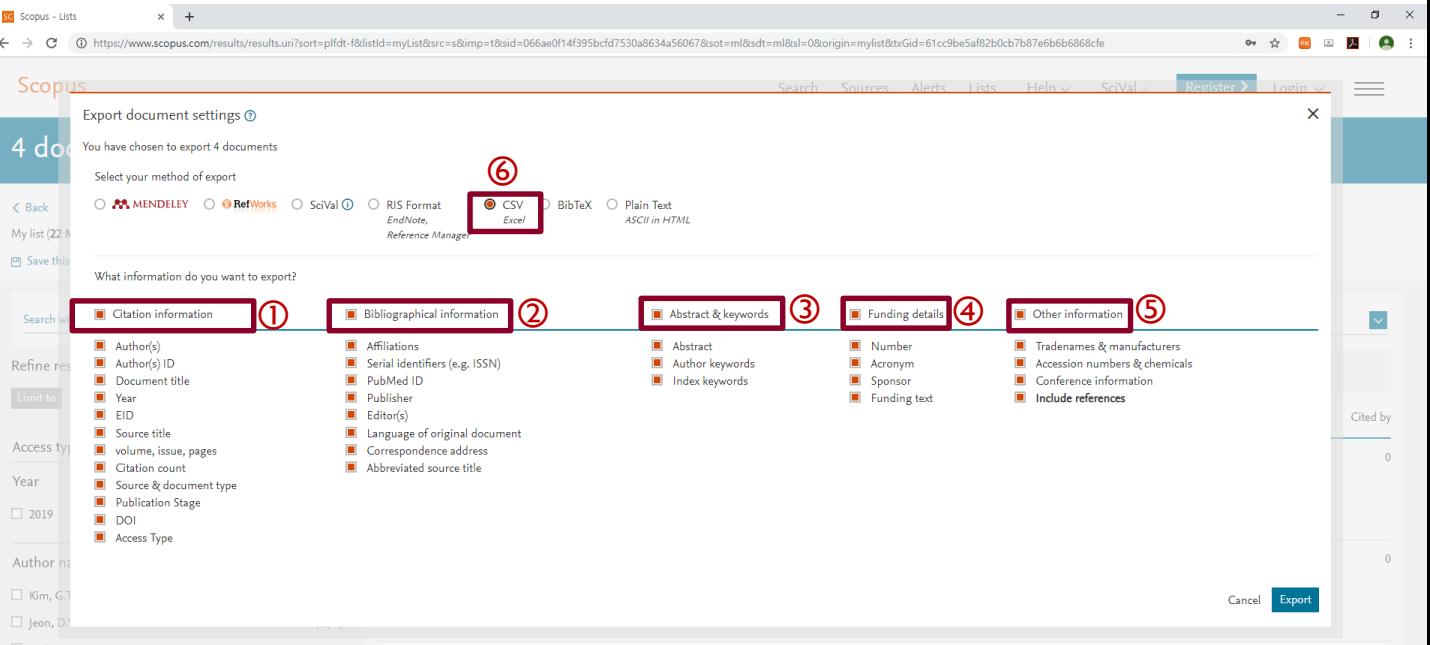

선택된 논문 목록에 대해 저장할 정보를 모두선택하고 파일형식 옵션 중 'CSV Excel'을 선택한 후 'Export' 버튼을 누르면 선택된 논문 목록의 세부정보를 저장할 수 있음.(파일명 scopus.csv, 다운로드 폴더에 저장) ※ 업로드 오류 발생 시 해결방법: 다운로드 받은 파일을 열었을 때, 'X', 'Y' 열에 'Funding Text 1', 'Funding Text 2' 정보가 포함되어 있는 경우가 있음. 파일을 업로드하기 전 이 두 항목은 삭제하고 새로 저장한 파일을 업로드 해야함. 결과적으로 'X'열의 필드명은 'Reference'가 되어야 하며, 'AQ'열이 마지막 열이 되어야 함.

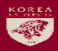

## 3. KCI 한국학술지인용색인

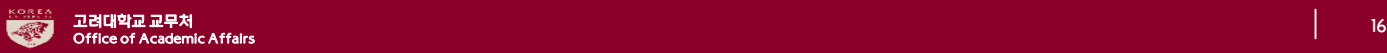

<mark>≮</mark> KCI 국내학술지 인용색인 정보 조 x +

#### KCI 홈페이지([https://www.kci.go.kr/\)](https://www.kci.go.kr/) 접속. 로그인(무료회원 가입 가능). '논문검색' 메뉴를 선택하여 검색창에 검색어 입력하고 '검색하기' 버튼 클릭.

Copyright(c) 2014 NRF ALL Right Reserved. Contact us for more information.

3. KCI 한국학술지인용색인 (1/3)

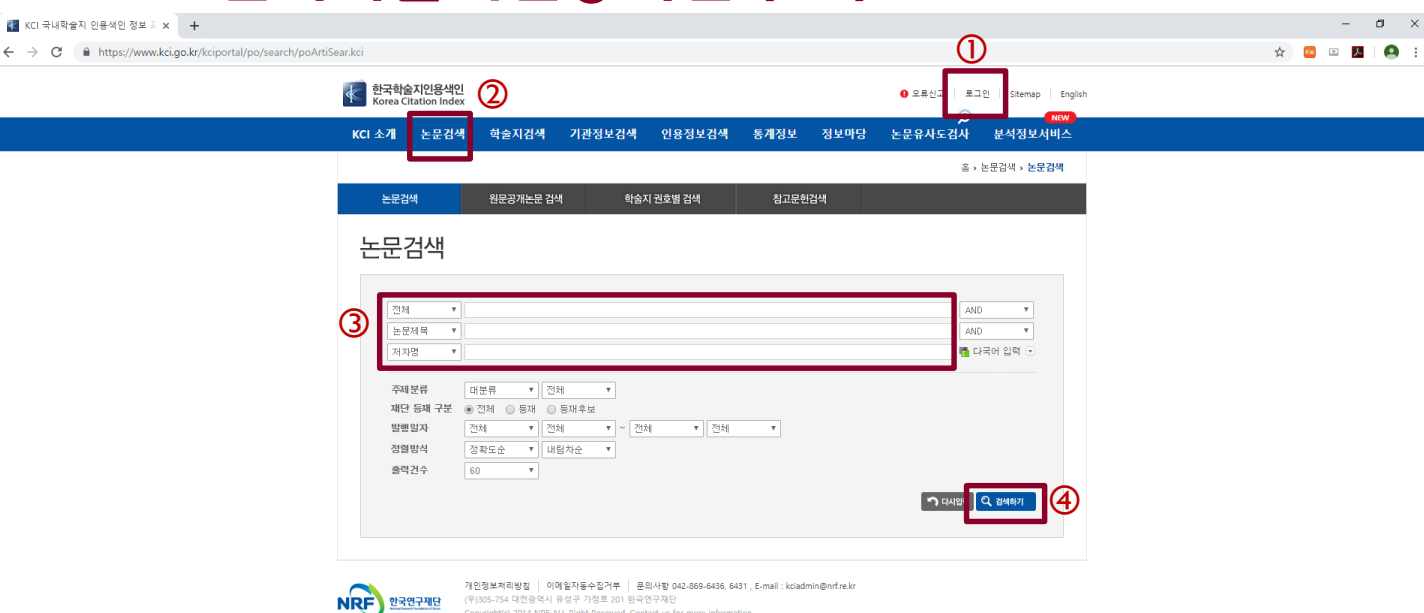

 $\bullet$  :

#### 3. KCI 한국학술지인용색인 (2/3)

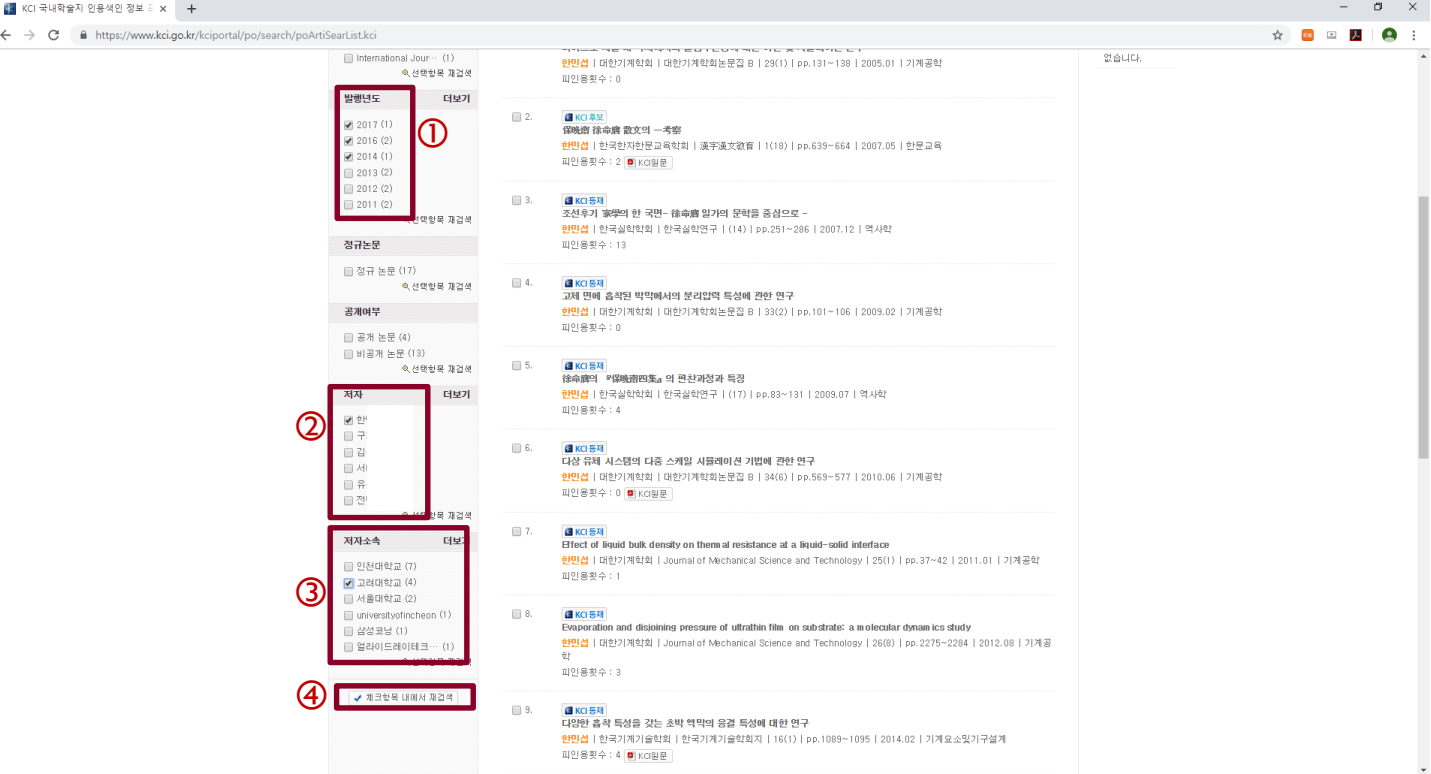

#### 최초 검색결과에서 수집하고자 하는 논문들을 추려내기 위해 '발행년도', '저자', '저자소속' 등 제한조건을 선택한 후 '체크항목 내에서 재검색' 버튼을 클릭하면 제한조건에 해당하는 논문들만 검색할 수 있음.

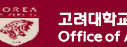

#### 3. KCI 한국학술지인용색인 (3/3)

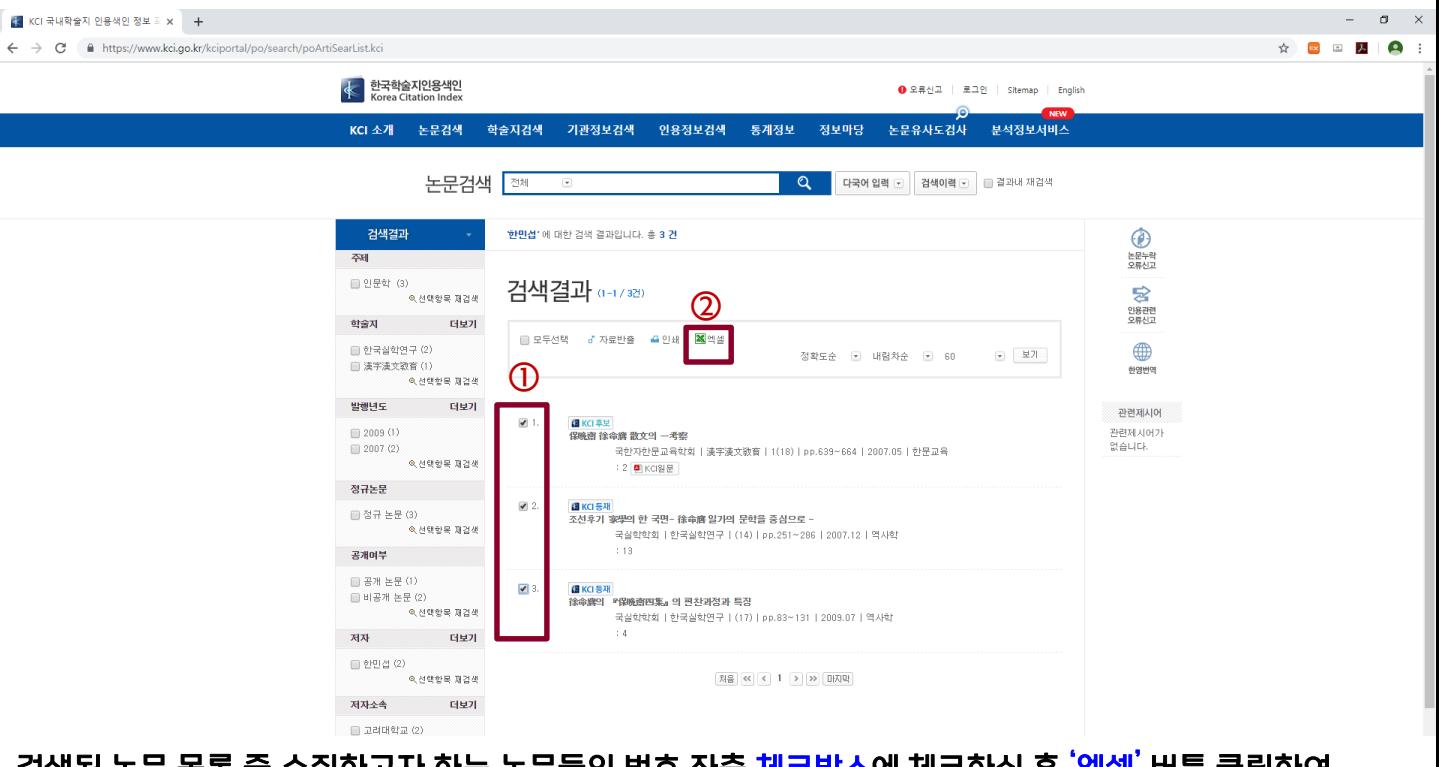

검색된 논문 목록 중 수집하고자 하는 논문들의 번호 좌측 체크박스에 체크하신 후 '엑셀' 버튼 클릭하여 선택된 논문들의 세부정보 저장(파일명 논문검색리스트Excel, 다운로드 폴더에 저장) 한 번의 검색으로 원하는 논문을 모두 찾지 못한 경우 새로운 검색을 통해 동일한 방식으로 자료를 다운로드하여 하나의 파일로 만든 후 파일 업로드.

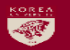